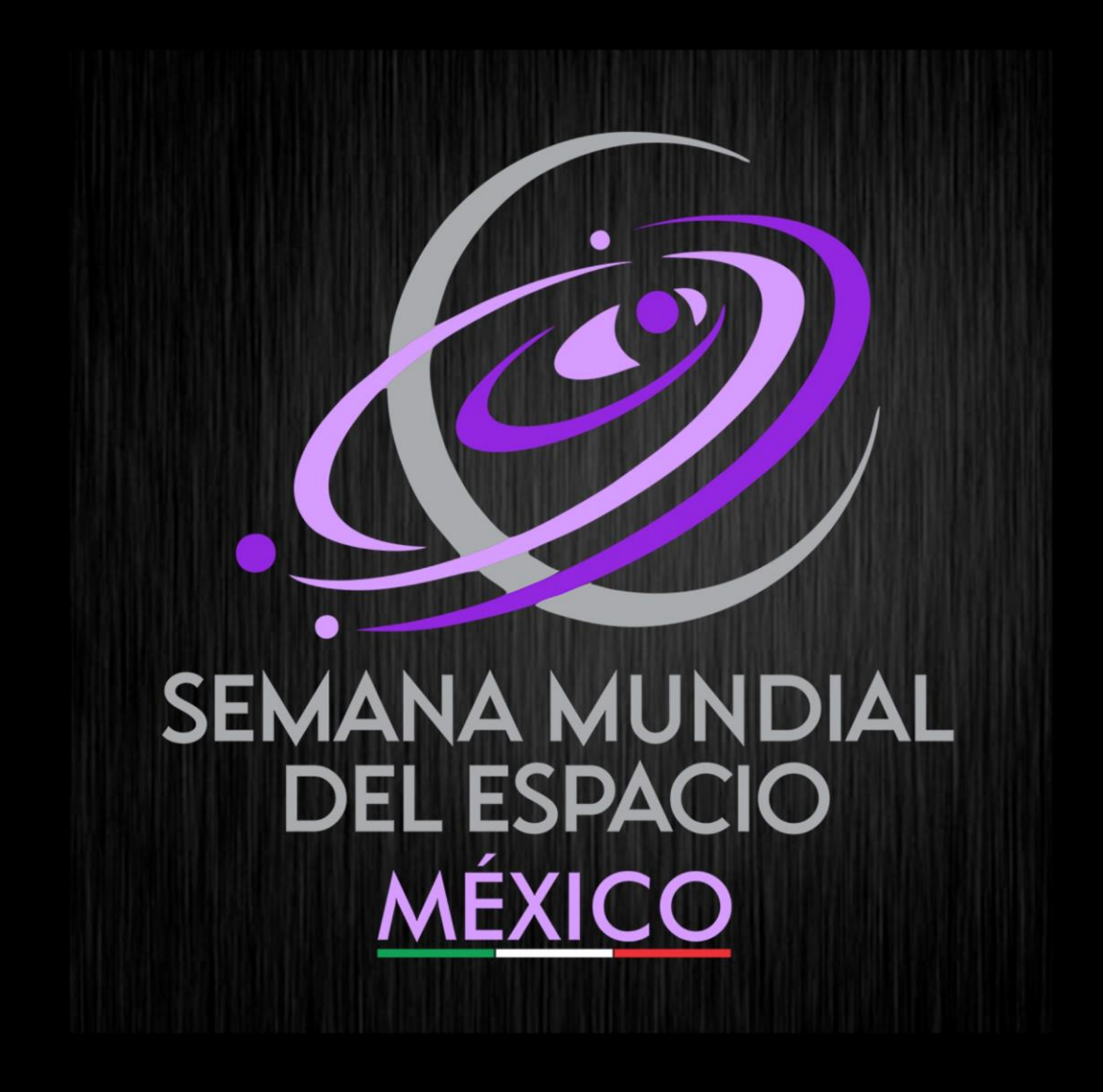

# **REPORTE Y** RECONOCIMIENTOS

# Tabla de contenido

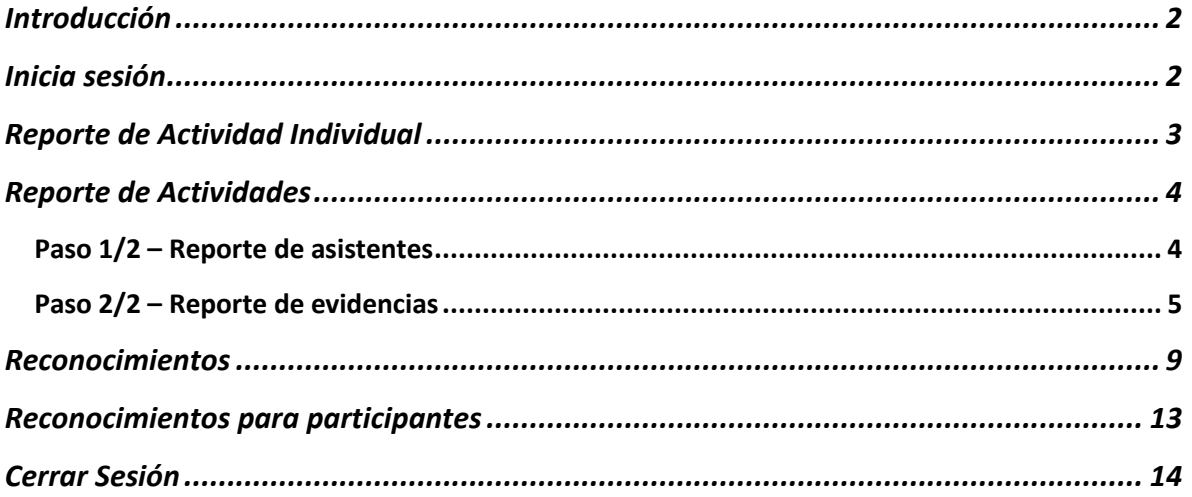

## <span id="page-2-0"></span>Introducción

Año con año, la SME México realiza un reporte de impacto de la celebración de la SMEMx con el fin de dar seguimiento a las actividades realizadas. Dicho reporte es enviado al comité organizador de la ONU, World Space Week Association.

Por lo que ponemos a disposición de aquellos que han registrado una sede, una herramienta de reporte de actividades que permita con facilidad tener el registro total de asistentes por género y edad.

Con la elaboración del reporte, la SME México otorgará reconocimiento a la sede, al titular de la sede y al organizador de las actividades.

Tu reporte de actividades es muy importante. Lee cuidadosamente las instrucciones presentadas en este manual.

## <span id="page-2-1"></span>Inicia sesión

Ingresa a:<http://sme-mexico.space/2023/LDZLw55y/>

- a) Ingresa tu Usuario, el correo electrónico que proporcionaste, es tu usuario
- b) Ingresa tu contraseña.
- c) Ingresa el captcha. Recuerda, captura solo el resultado de la operación.
- d) Da clic en Iniciar Sesión.

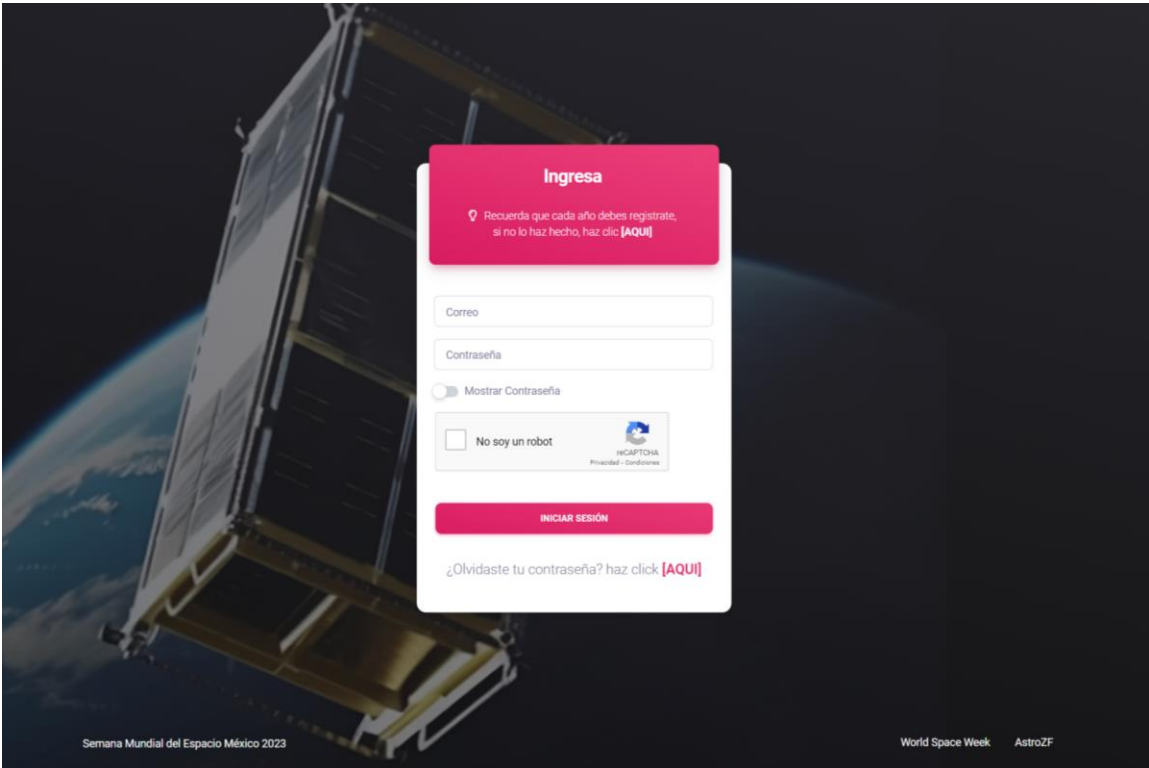

## <span id="page-3-0"></span>Reporte de Actividad Individual

El reporte individual de actividades **no** permite la carga de evidencia, la carga de evidencia la podrás realizar en el apartado "**Reporte**" de acuerdo con lo especificado en el apartado "**Reporte de Actividades**" de este manual.

Para reportar de manera individual dirígete al apartado "**Mis Actividades**", clic en la actividad que desees reportar y clic en la opción "**Reportar Actividad**". En la nueva ventana que se abre, ingresa los datos que se solicitan. Si no tienes el total de asistentes por género y edad, solo anota el total de asistentes. Al finalizar, clic en "**Guardar Asistentes**"

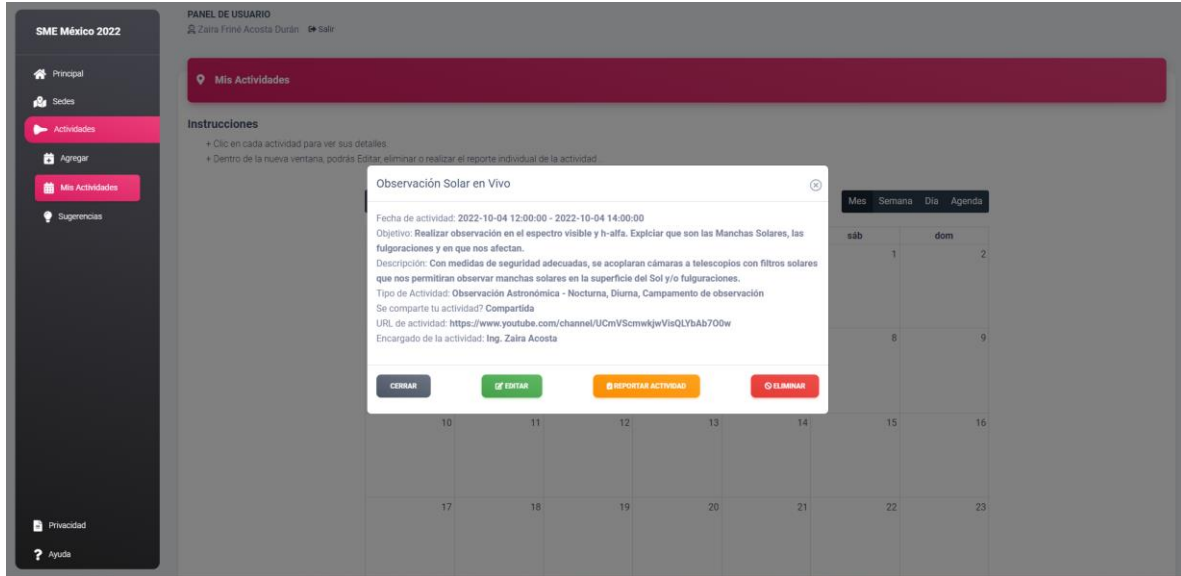

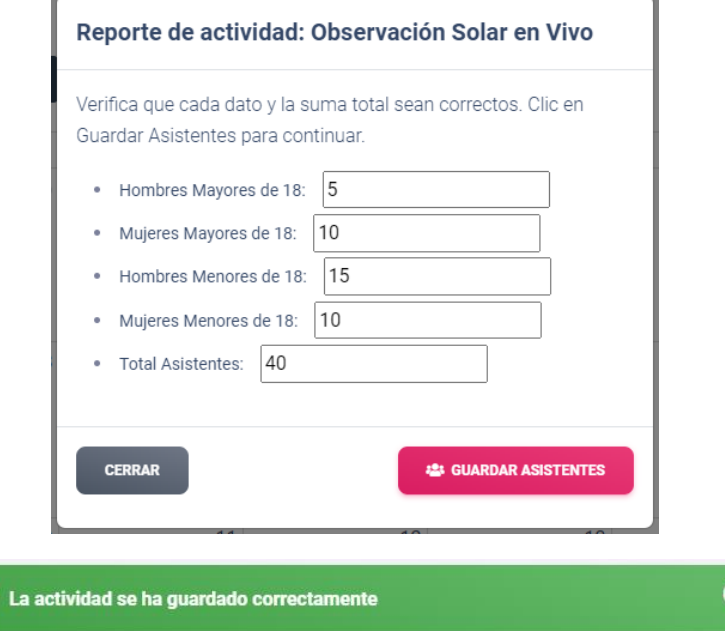

 $\circledast$ 

## <span id="page-4-0"></span>Reporte de Actividades

En el apartado "**Reporte**" podrás realizar el reporte de asistencia de todas tus actividades además de adjuntar la evidencia de tus actividades. Recuerda que para la obtención de reconocimientos es necesario realizar el reporte en este apartado.

#### <span id="page-4-1"></span>Paso 1/2 – Reporte de asistentes

En este paso, deberás ingresar el número de asistentes a tus actividades. Considera lo siguiente:

- Verifica que TODOS los datos sean correctos, nombre de actividades, nombre de la sede, encargados, etc. Al elaborar el reporte **no** se podrá modificar ningún dato de la sede o actividad.
- Ingresa solo con números la cantidad de asistentes para cada actividad dependiendo de la columna.
- Si no hay asistentes para una actividad en específico, ingresa un cero, "0".
- Si no cuentas con el número de asistentes para las columnas estadísticas, llena únicamente la columna "**Total por Actividad**" y en los demás campos ingresa un cero, "0".
- El botón "**Guardar cambios**", guardará un borrador de tu reporte y podrás continuar posteriormente con el llenado del reporte.
- Al finalizar el reporte y carga de evidencias podrás generar un PDF con el reporte de Actividades.

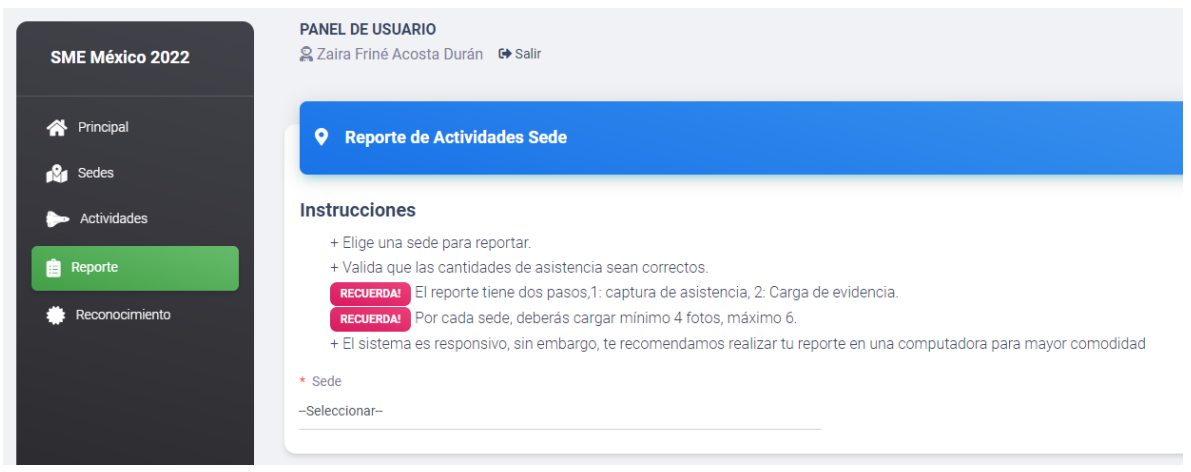

Para comenzar con el reporte, Selecciona una Sede.

A continuación, se mostrarán tus actividades que diste de alta para la sede seleccionada. Si has realizado el **reporte individual** de alguna de tus actividades, en este apartado se mostrarán los cambios realizados.

El renglón "**TOTAL SEDE**" viene en ceros

Llena cuidadosamente cada campo. La columna "Total por actividad" y el renglón "Total de asistentes Sede" se suman automáticamente.

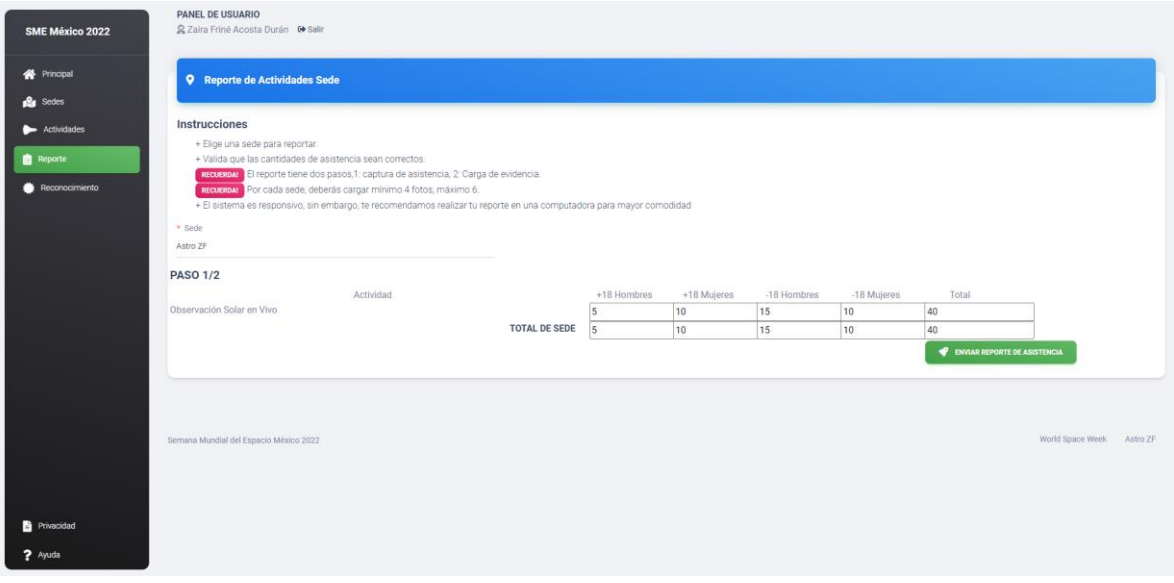

Al finalizar, clic en el botón "**Enviar evidencia**" para continuar con la carga de evidencia fotográfica.

## <span id="page-5-0"></span>Paso 2/2 – Reporte de evidencias

En este apartado deberás proporcionar las evidencias fotográficas de las actividades reportadas. Considera lo siguiente:

- Para la elaboración del reporte de actividades se requieren mínimo **4** fotografías, máximo **6**.
- Las fotografías deberán tener un tamaño menor o igual a **5 [Mb]**
- Los formatos aceptados son: **JPG, JPEG o PNG**.
- Si requieres modificar tu fotografía te recomendamos la herramienta gratuita **GIMP**
- **¡Precaución! NO** actualices esta página, de lo contrario deberás comenzar desde el principio.

Arrastra y suelta tus fotografías en el campo indicado, o haz clic en el campo para seleccionar tus fotografías. Puedes cargar de una en una, o las 4 o 6 al mismo tiempo.

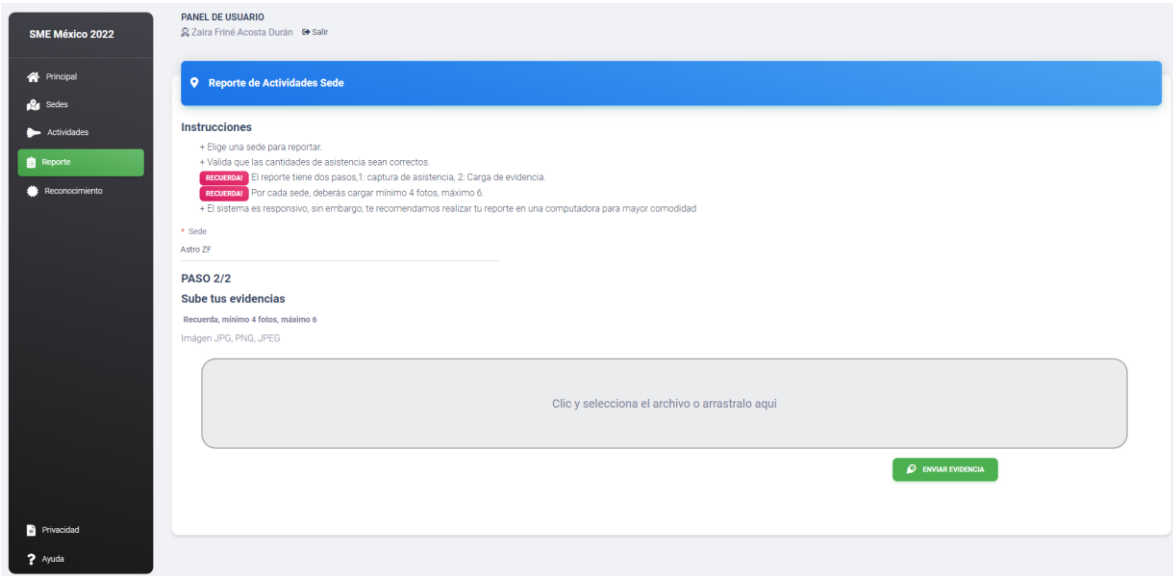

#### Una vez seleccionadas, clic en el botón "**Enviar Evidencia**"

#### **PASO 2/2**

Sube tus evidencias

Recuerda, mínimo 4 fotos, máximo 6

Imágen JPG, PNG, JPEG

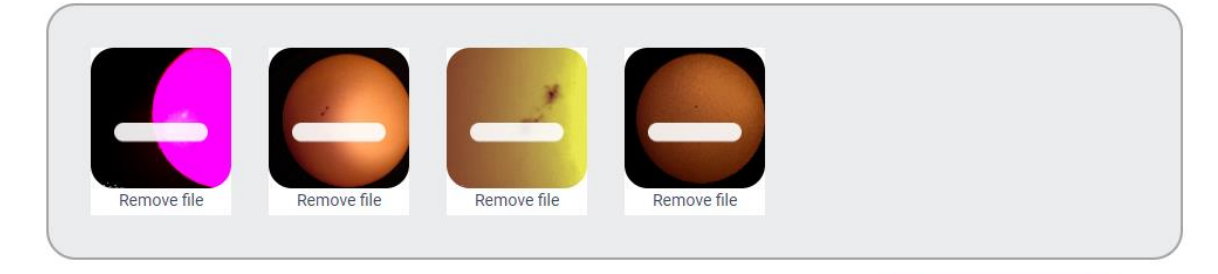

 $\mathcal D$  ENVIAR EVIDENCIA

Una vez cargadas las evidencias se notificará sobre la carga y envío del reporte de actividades.

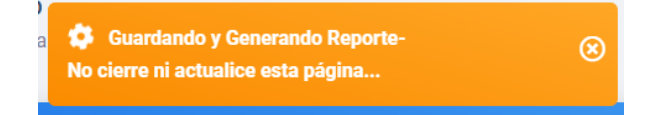

Podrás visualizar tu reporte en la sección "Sedes" y clic en "**Descargar Reporte**"

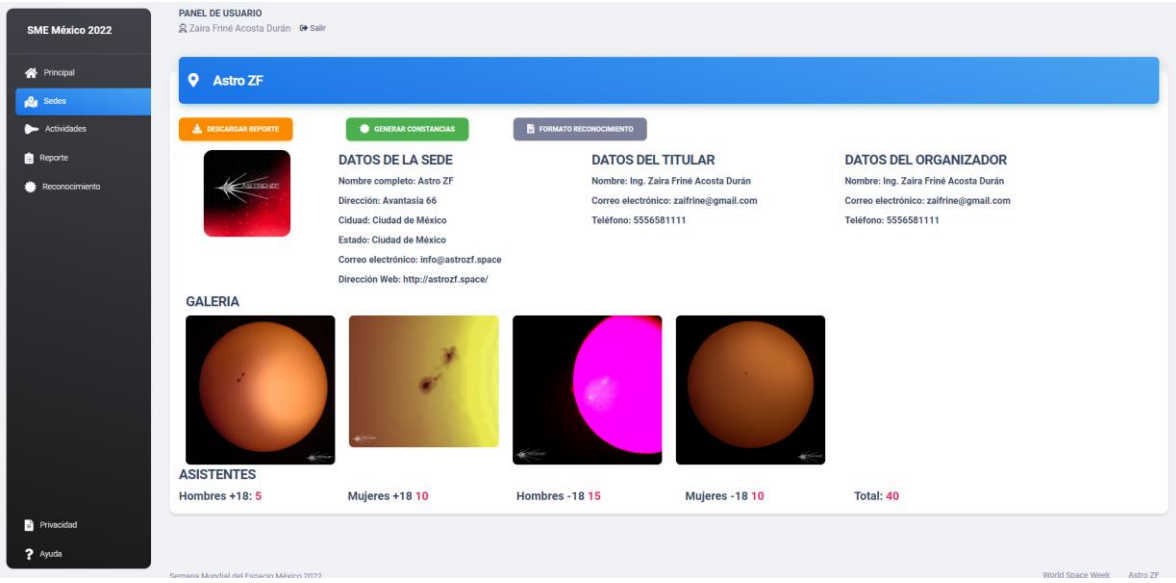

A la par recibirás un correo con la notificación de tu reporte de actividades completado:

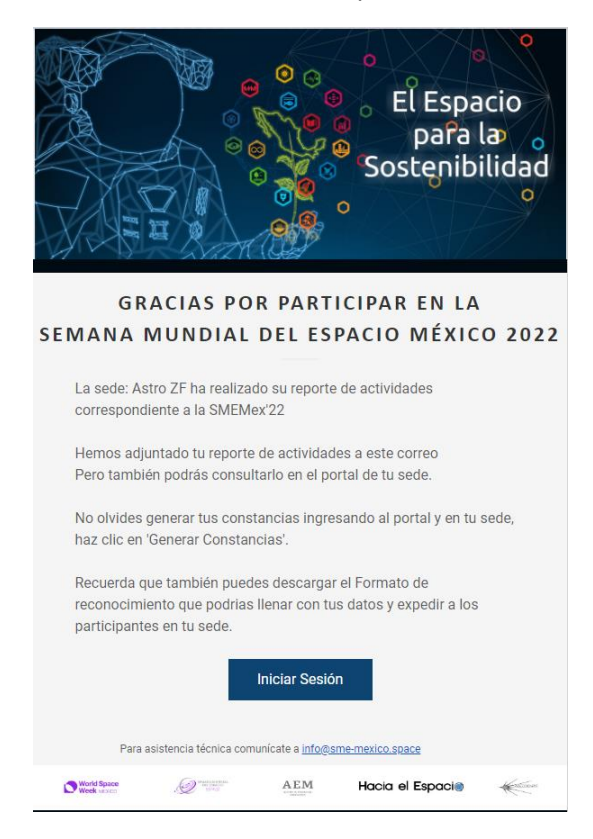

Adjunto en el correo, encontrarás también tu reporte de actividades.

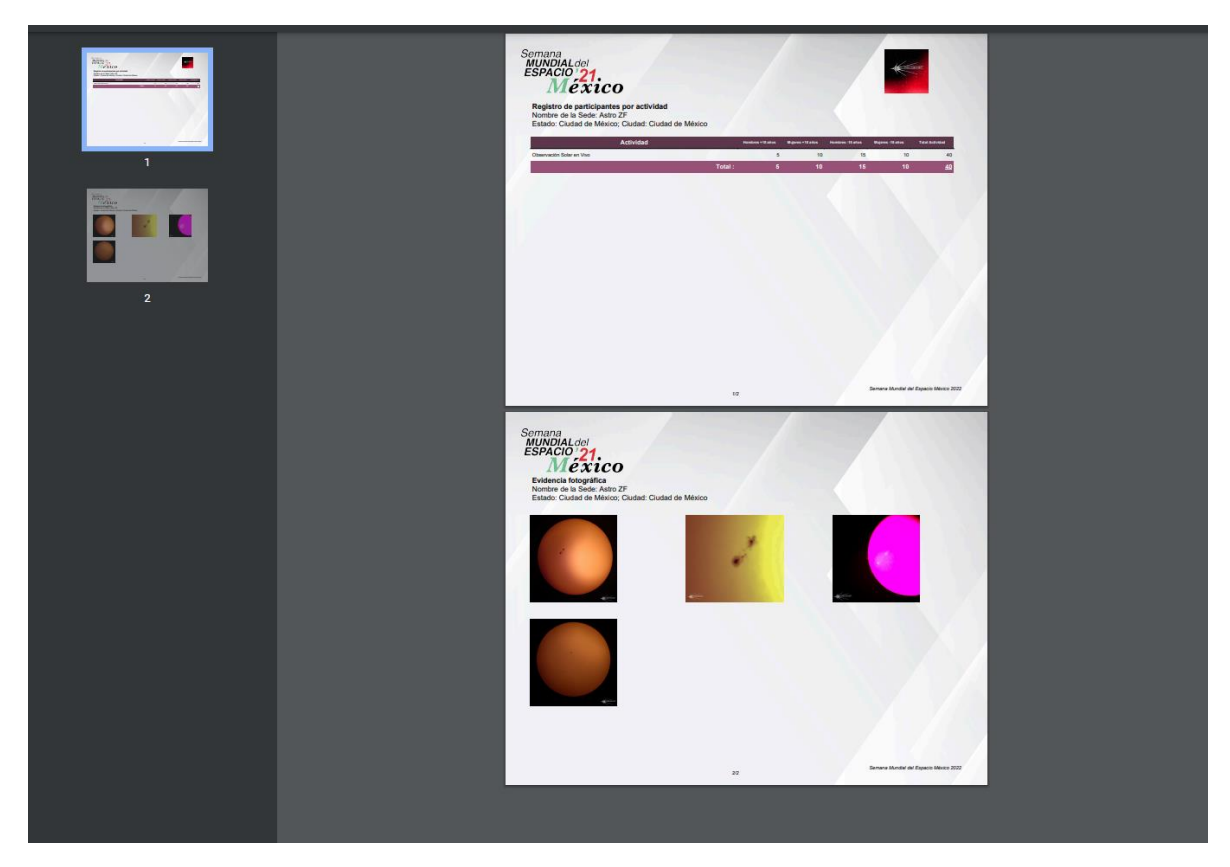

## <span id="page-9-0"></span>Reconocimientos

Una vez entregado el reporte completo (Asistencia y evidencias) podrás generar tus reconocimientos. Considera lo siguiente:

- Por cada sede que hayas realizado tu **reporte completo** podrás generar reconocimientos para la Sede, Titular y Organizador.
- El reporte individual de actividades **no** genera reconocimientos, debes ingresar al apartado "Reporte" y realizar el **reporte completo**.
- Una vez generados los reconocimientos no podrás volver a generarlos, pero estarán disponibles para su descarga en la sección "**Mis sedes**"

Para generar los reconocimientos, puedes ingresar al menú "Sedes". Selecciona la opción "Generar Reconocimientos":

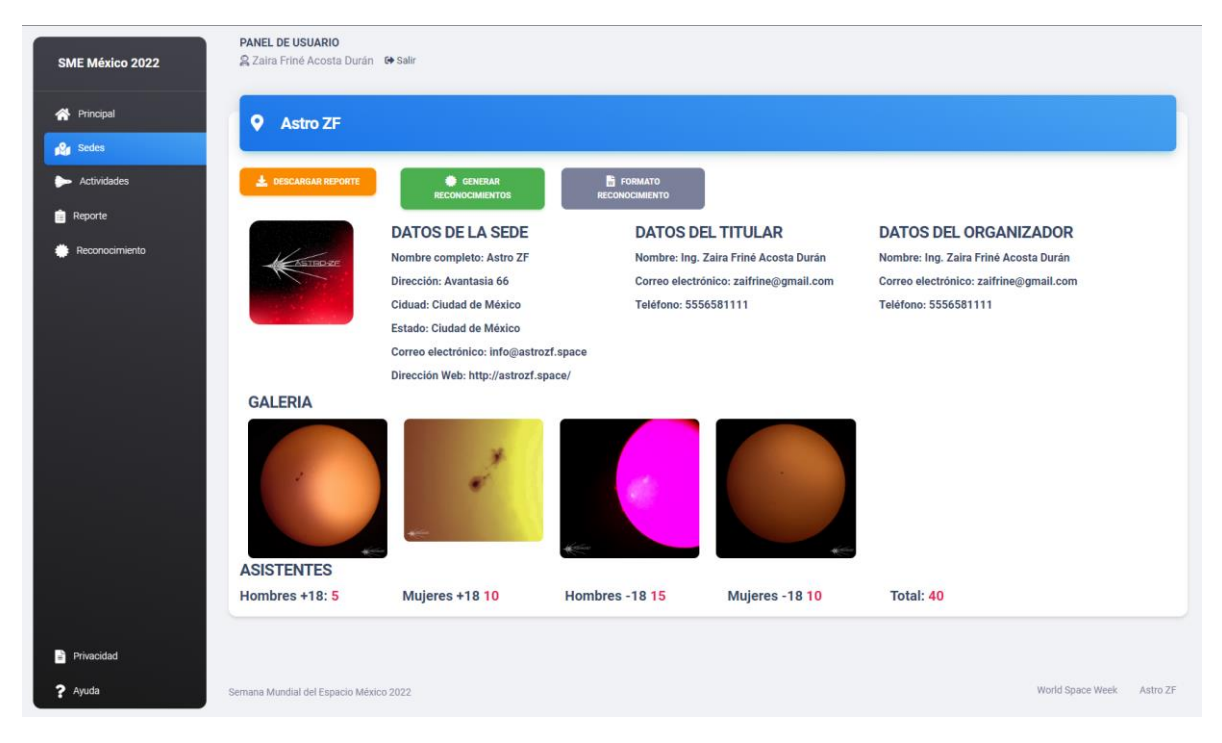

Este proceso puede tardar un minuto, por favor sea paciente y espere la notificación de envío correcto.

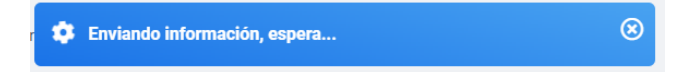

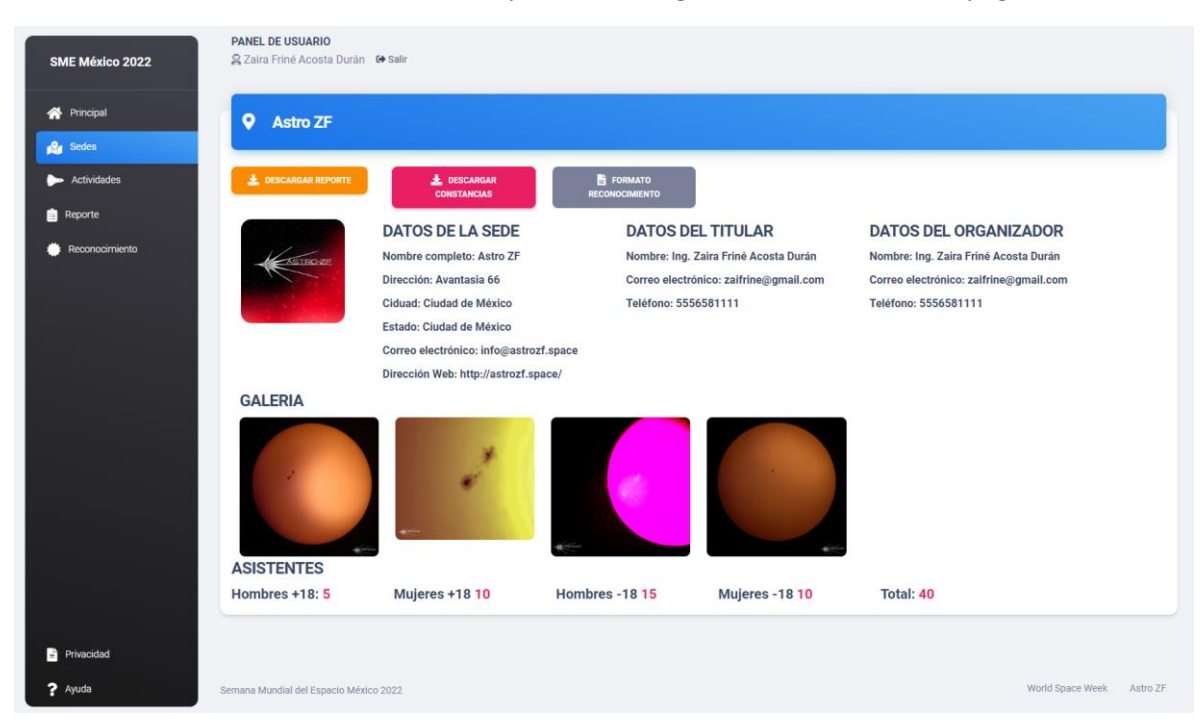

O bien, podrás descargarlos desde el correo que se envío al responsable de las sedes, titular y organizador

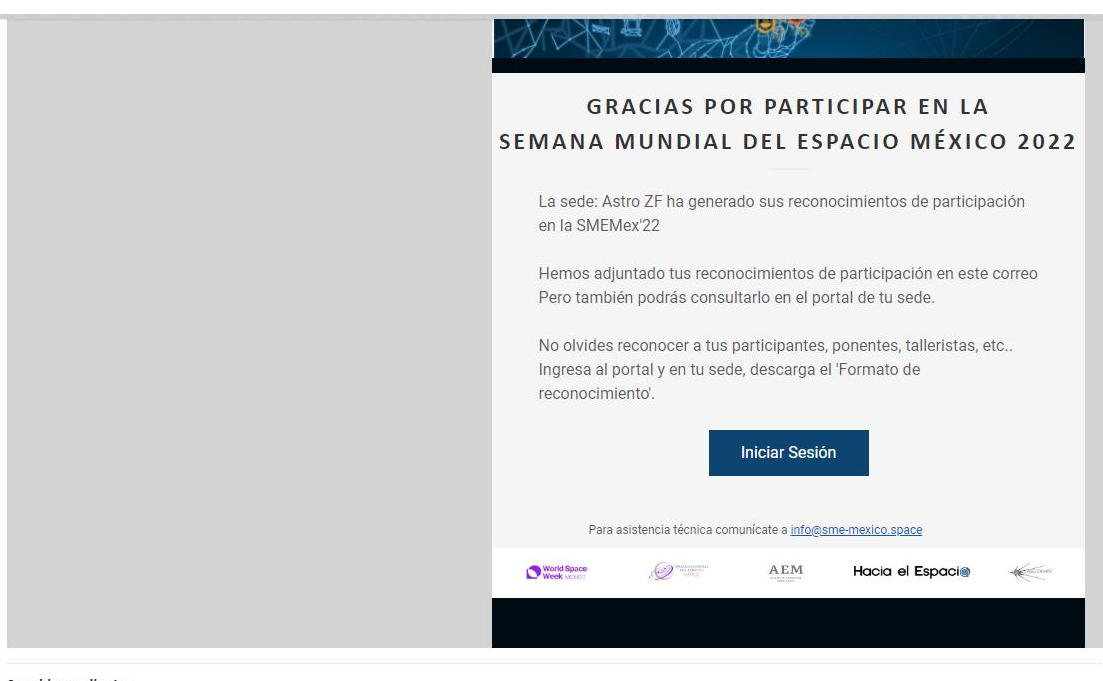

2 archivos adjuntos

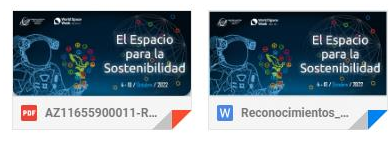

Cuando los reconocimientos estén listos, podrás descargarlos desde el menú tu página

También puedes generar tus reconocimientos desde la opción "Reconocimientos". Selecciona una sede y clic en el botón "**Generar Reconocimientos**"

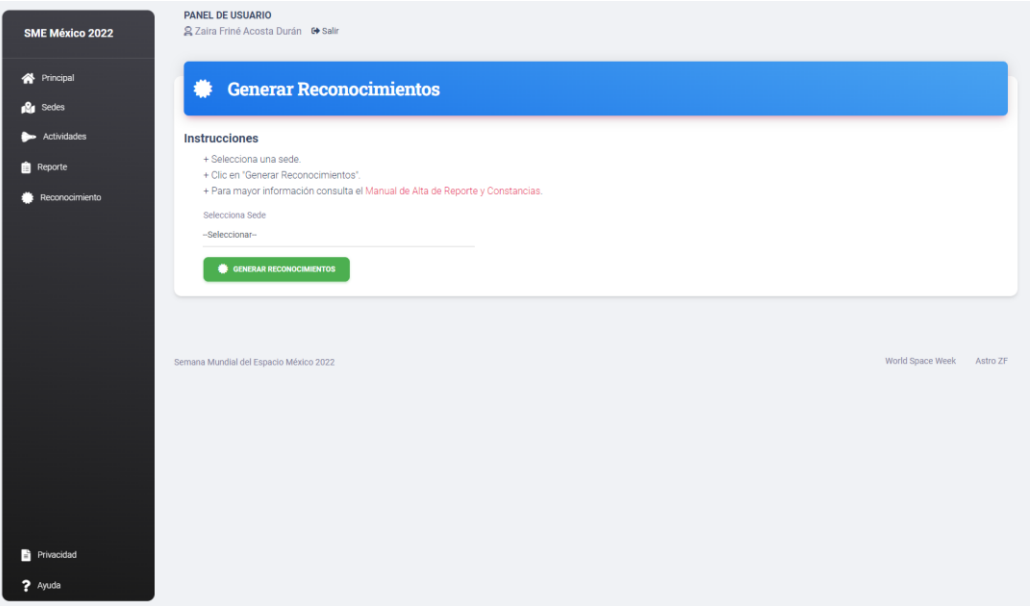

Este proceso puede tardar un minuto, por favor sea paciente y espere la notificación de envío correcto.

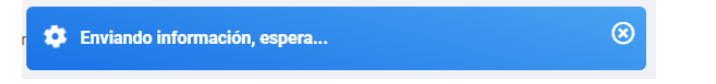

Al Finalizar correctamente el proceso, aparecerá una notificación indicando que el proceso fue correcto. Y recibirás un correo electrónico con tus documentos.

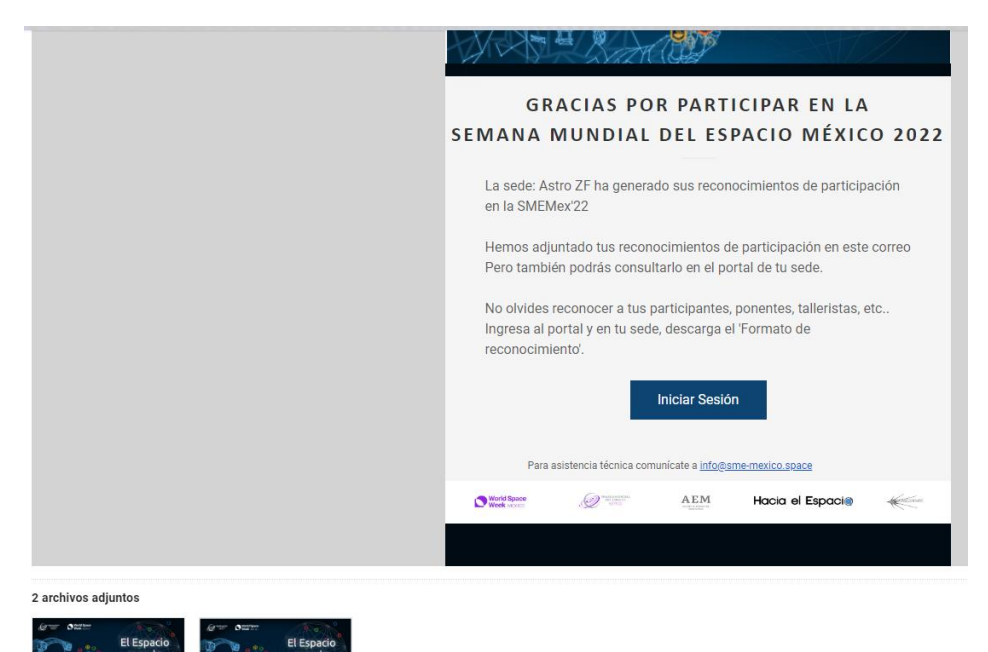

**Por** AZ11655900011-R... **W** Re

Cuando los reconocimientos estén listos, también podrás descargarlos desde la opción "Mis Sedes".

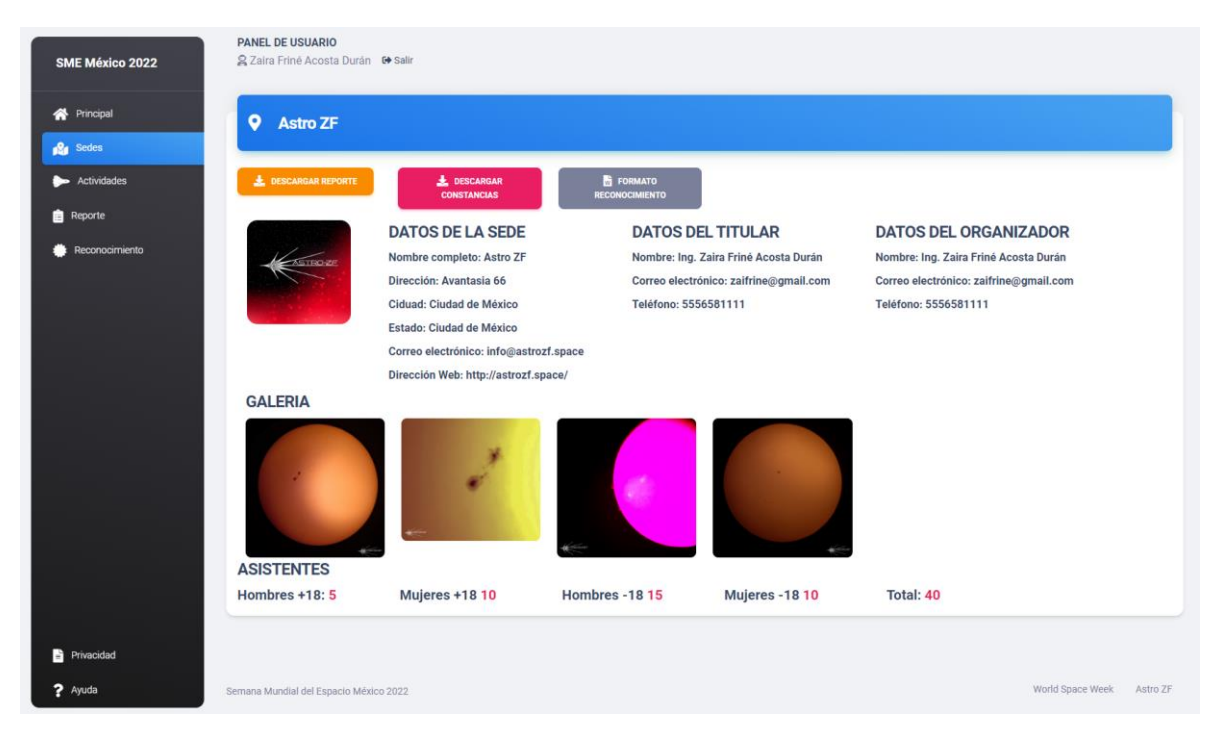

## <span id="page-13-0"></span>Reconocimientos para participantes

Para expedir reconocimientos a los participantes de la SMEMx en tu sede, te recomendamos descargar el "**Formato de reconocimiento**" desde la sección "**Mis Sedes**". Este formato permite que la sede expida reconocimientos al Staff, Ponentes o Conferencistas, Voluntarios y demás participantes que consideren pertinentes.

El formato estará disponible al momento de dar de alta la sede.

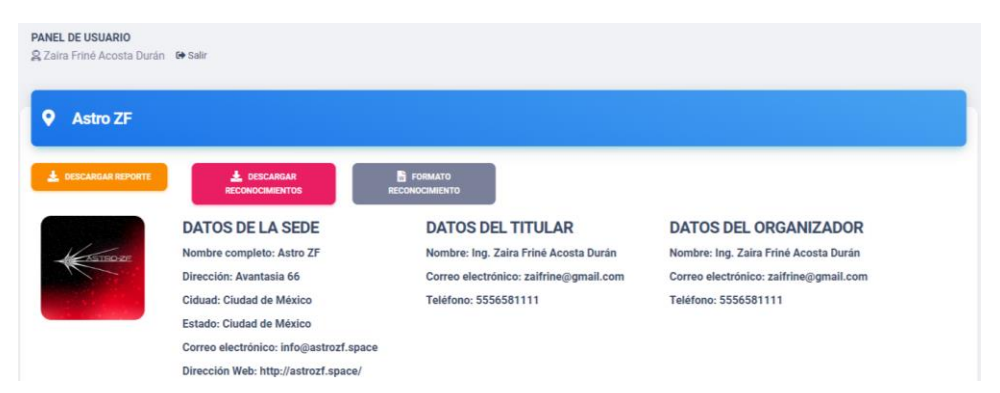

En el formato editable podrás agregar el nombre de los responsables, titulares u organizadores de la sede para que firmen el reconocimiento. Además, en la parte inferior derecha podrás agregar el logotipo de tu sede.

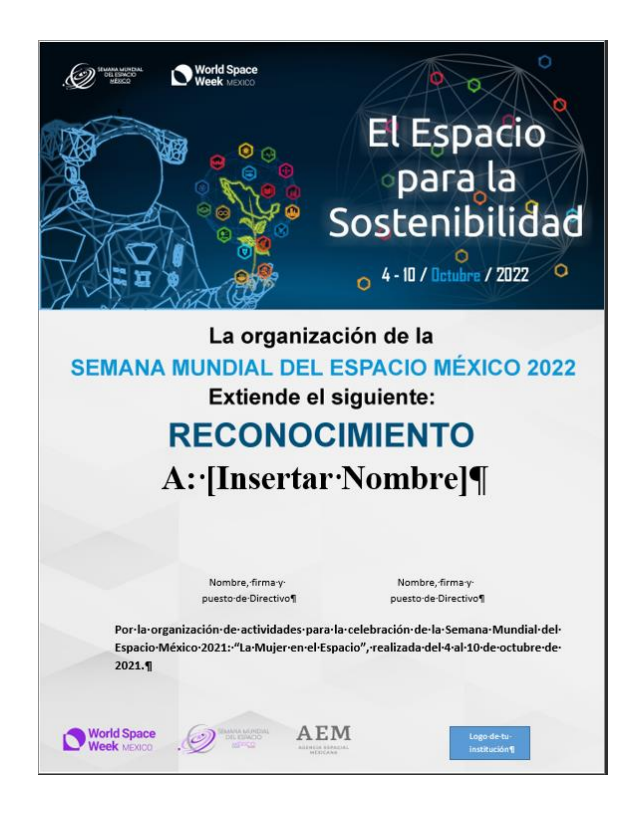

# <span id="page-14-0"></span>Cerrar Sesión

Para cerrar tu sesión y salir del sistema, da clic en el botón a un lado de tu nombre.

**PANEL DE USUARIO** 2 Zaira Friné Acosta Durán <sup>●</sup> Salir

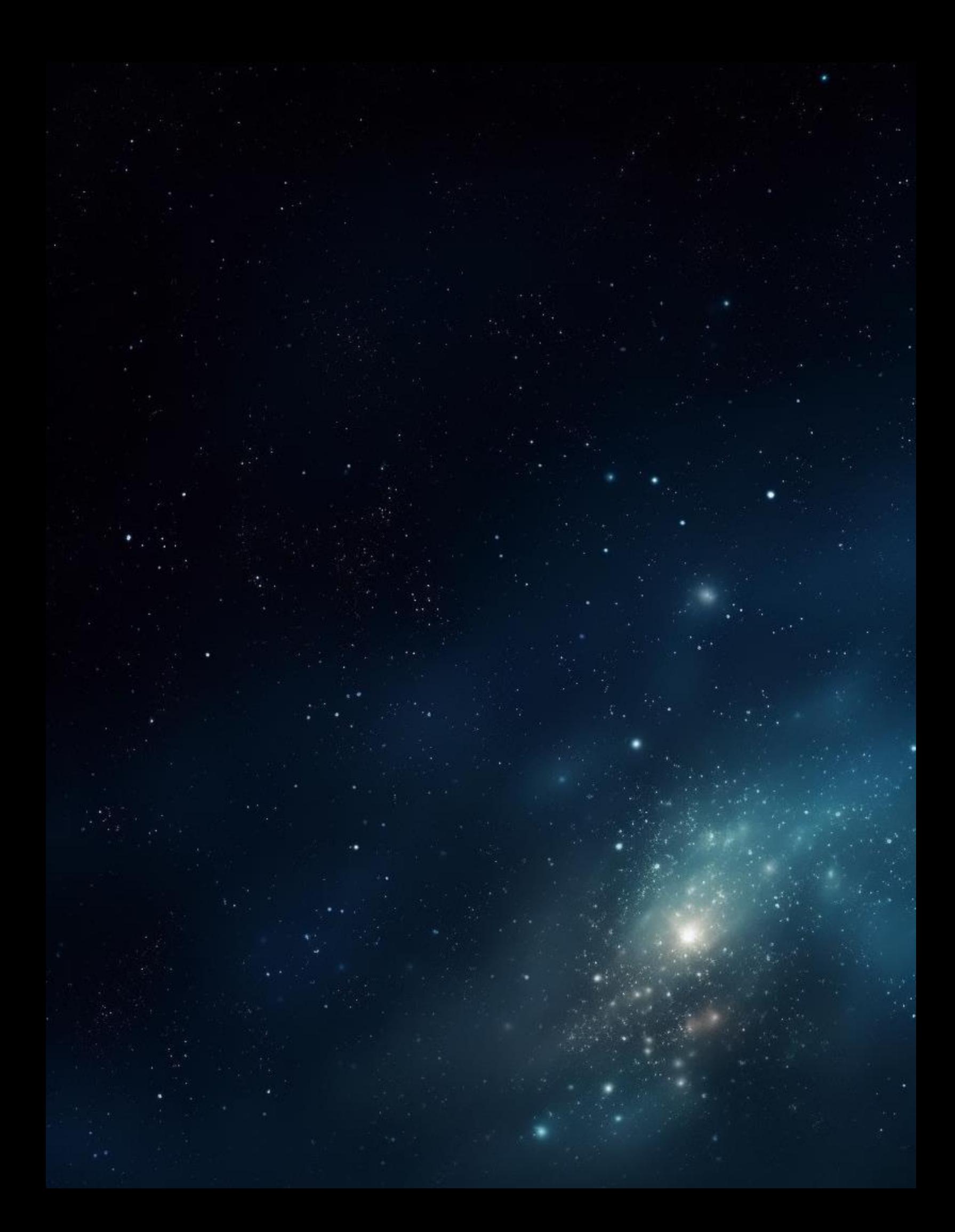